# Dell PowerProtect Data Manager: Deployment Best Practices

December 2022

H18564.4

## White Paper

#### Abstract

This white paper explains PowerProtect Data Manager deployment best practices and includes deployment and setup requirements for a new PowerProtect Data Manager.

**Dell Technologies** 

#### Copyright

The information in this publication is provided as is. Dell Inc. makes no representations or warranties of any kind with respect to the information in this publication, and specifically disclaims implied warranties of merchantability or fitness for a particular purpose.

Use, copying, and distribution of any software described in this publication requires an applicable software license.

Copyright © 2019-2022 Dell Inc. or its subsidiaries. All Rights Reserved. Dell Technologies, Dell, EMC, Dell EMC and other trademarks are trademarks of Dell Inc. or its subsidiaries. Intel, the Intel logo, the Intel Inside logo and Xeon are trademarks of Intel Corporation in the U.S. and/or other countries. Other trademarks may be trademarks of their respective owners. Published in the USA December 2022 H18564.4.

Dell Inc. believes the information in this document is accurate as of its publication date. The information is subject to change without notice.

## **Contents**

| Executive summary                                     | 4  |
|-------------------------------------------------------|----|
| PowerProtect Data Manager overview                    |    |
| PowerProtect Data Manager deployment methods          | 6  |
| PowerProtect Data Manager deployment considerations   | 7  |
| Deployment of PowerProtect Data Manager               | 15 |
| Post-installation steps for PowerProtect Data Manager | 16 |
| Multiple VLAN configurations                          | 32 |
| Scalability limits for PowerProtect Data Manager      | 37 |
| Conclusion                                            | 38 |
| Technical support and resources                       | 38 |

### **Executive summary**

#### Overview

Data protection has become an integral and essential part of any successful business. The need to provide a powerful, scalable, and simple disaster and operational recovery solution is at an all-time high. IT teams are also looking for a solution that is scalable, easy to implement, efficient to use and handles the workload of their small and medium size environments. To meet midmarket industry demands, Dell Technologies offers Dell PowerProtect Data Manager.

PowerProtect Data Manager enables the transformation from traditional, centralized protection to a Software-as-a-Service (SaaS) model based on a self-service design. This design ensures that you can enforce compliance and other business rules even when backup responsibilities are decentralized to individual database or application administrators.

Some key differentiators for Data Manager are:

- Software-defined backup appliance with integrated deduplication for data protection, replication, and reuse
- Self-service for data owners concerned with central IT governance
- SaaS-based management, compliance, and predictive analytics
- Multidimensional with scale-up and scale-out flexibility and all flash performance
- Microservices architecture for ease of deployment, scaling and upgrading
- Multicloud that is optimized with integrated cloud tiering and cloud disaster recovery

This paper focuses on the PowerProtect Data Manager deployment requirements and best practices.

#### **Audience**

This white paper is intended for customers, partners, and employees who want to better understand, evaluate, and explore deployment requirements and best practices of PowerProtect Data Manager. Familiarity with PowerProtect DD series appliances is required.

#### **Revisions**

| Date          | Description                                                                  |
|---------------|------------------------------------------------------------------------------|
| July 2019     | Initial release                                                              |
| October 2020  | Revision                                                                     |
| July 2021     | Revision                                                                     |
| July 2022     | Content update                                                               |
| December 2022 | Updates to hyperlinks and scalability limits; template and editorial updates |

## We value your feedback

Dell Technologies and the authors of this paper welcome your feedback on this document. Contact the Dell Technologies team by email.

Author: Vino Jeyakanth

**Note**: For links to other documentation for this topic, see the <u>PowerProtect Data Manager Info</u> Hub.

## **PowerProtect Data Manager overview**

PowerProtect Data Manager integrates multiple data protection products within the Dell Data Protection portfolio to enable data protection as a service. PowerProtect Data Manager enables new data paths with provisioning, automation, and scheduling that enable a data protection team to embed protection engines into their infrastructure for high-performance backup and recovery.

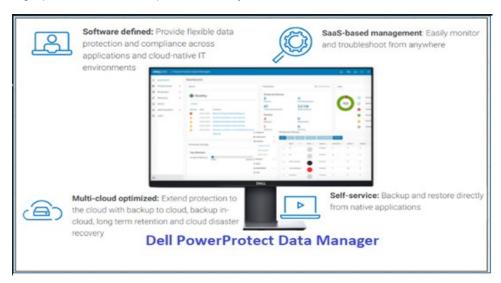

Figure 1. PowerProtect Data Manager overview

PowerProtect Data Manager offers the following benefits:

- Uses an agent-based approach to discover the protected and unprotected databases on an application server.
- Enables governed self-service and centralized protection by:
  - Monitoring and enforcing Service Level Objectives (SLOs)
  - Identifying violations of Recovery Point Objectives (RPO)
  - Applying retention locks on backups for all asset types
- Supports deploying an external VM Direct appliance to move data with the VM Direct Engine.
- Supports the vRealize Automation data protection extension, which enables provisioning of virtual machines with Data Manager protection, manual backup, and restore to the original or a new location.

- Supports integration of Cloud Disaster Recovery (Cloud DR), including workflows for Cloud DR deployment, protection, and recovery operations in the AWS or Azure cloud.
- Enables backup administrators of large-scale environments to schedule backups for the following asset types from a central location on the PowerProtect Data Manager server:
  - VMware virtual machines
  - File systems
  - VMAX storage groups
  - Kubernetes clusters
  - Microsoft Exchange and SQL databases
  - Oracle databases
  - SAP HANA databases
  - Network-attached storage (NAS) shares
- For details about version support and compatibility, see the <u>PowerProtect Data</u> <u>Manager Compatibility Matrix</u>.
- Supports PowerProtect Search, which enables backup administrators to quickly search for and restore VM file copies. The Search Service can be enabled by adding a search node to the configurable Search Engine that is auto deployed during the Data Manager installation.
- Provides a RESTful interface that allows the user to monitor, configure, and
  orchestrate Data Manager. Customers can use the APIs to integrate their own
  automation framework or quickly write new scripts with the help of easy to-follow
  tutorials.

### **PowerProtect Data Manager deployment methods**

# Introduction to deployment methods

You can deploy PowerProtect Data Manager using an Open Virtualization Appliance (OVA) or a machine image. Each method has its own considerations for the deployment itself and the functionality of PowerProtect Data Manager after its deployment.

# OVA deployments

Considerations of OVA deployments include the following:

- PowerProtect Data Manager can be deployed to on-premises virtual hosts or to cloud-based environments that include VMware Cloud on Dell, VMware Cloud (VMC) on Amazon Web Services (AWS), and Azure VMware Solution (AVS) on Microsoft Azure.
- OVAs are deployed using the vSphere Client.
- Deployed PowerProtect Data Manager instances do not detect their environment.
   The environment must be manually selected during the deployment process for the instances to be appropriately configured.

 PowerProtect Data Manager and DDVE cannot be deployed simultaneously from the same interface.

# Machine-image deployments

For machine-image deployments, consider the following information:

- PowerProtect Data Manager can only be deployed to virtual hosts on Amazon Web Services (AWS), Microsoft Azure, or Google Cloud Product (GCP). These virtual hosts cannot be in an environment that includes VMware Cloud (VMC) or Azure VMware Solution (AVS), although any deployed PowerProtect Data Manager can still protect resources in those environments.
- Machine images are deployed using the web-based user interface of a cloud provider.
- Deployed PowerProtect Data Manager instances detect their environment and are automatically appropriately configured.
- PowerProtect Data Manager and DDVE can be deployed simultaneously and from the same interface.

This white paper describes how to deploy PowerProtect Data Manager using an OVA. For information about how to deploy PowerProtect Data Manager using a machine image, see the following guides:

- PowerProtect Data Manager Amazon Web Services Deployment Guide
- PowerProtect Data Manager Azure Deployment Guide
- PowerProtect Data Manager Google Cloud Platform Deployment Guide

## **PowerProtect Data Manager deployment considerations**

## **Deployment** introduction

Planning the environment for deploying PowerProtect Data Manager using OVA plays an important prerequisite function. You must plan for adequate resources to achieve optimal performance of PowerProtect Data Manager.

#### Planning VMware vCenter resources

#### **PowerProtect Data Manager Appliance**

The following table outlines the minimum resource requirements to deploy a PowerProtect Data Manager OVA in VMware vSphere 6.0 and later:

Table 1. Resource requirements for PowerProtect Data Manager OVA deployment in vSphere 6.0 and later

| Specification | Value                    |  |  |  |
|---------------|--------------------------|--|--|--|
| CPU           | 10 CPU cores             |  |  |  |
| Memory        | 24 GB RAM                |  |  |  |
| Disk          | Disk 1: 100 GB           |  |  |  |
|               | • Disk 2: 500 GB         |  |  |  |
|               | Disk 3 and 4: 10 GB each |  |  |  |
|               | Disk 5–7: 7 GB each      |  |  |  |

| Specification                      | Value                                                                                                    |  |  |
|------------------------------------|----------------------------------------------------------------------------------------------------|--|--|
| Virtual Disk Format                | Thick provision lazy zeroed                                                                                                    |  |  |
| Network interface card (NIC)       | 1 GB                                                                                                    |  |  |
| Internet Protocol                  | IPv4 only                                                                                                    |  |  |
| For application-aware backup on VM | <ul> <li>vCenter version 6.5 or later</li> <li>VMware ESXi server version 6.5 or later</li> <li>VMware tool version 10.1 or later</li> </ul>                          |  |  |
| For Cloud DR                       | <ul> <li>14 CPU cores (10 for PowerProtect Data Manager and 4 for Cloud DR)</li> <li>28 GB RAM (24 GB for PowerProtect Data Manager and 4 GB for Cloud DR)</li> </ul> |  |  |

#### **PowerProtect Search Engine**

The PowerProtect Search Engine enables backup administrators to quickly search and restore VM file copies. The Search Service can be enabled by adding a search node to the configurable Search Engine that is auto deployed during PowerProtect Data Manager installation.

The PowerProtect Search Engine indexes virtual machine file metadata to enable searches based on configurable parameters. To use this feature, add at least one search engine node to the Search Engine to form a search cluster. Adding a node enables the indexing feature.

Each search engine node must meet the following system requirements:

Table 2. System requirements for search engine node

| Specification                | Value                                                              |  |  |
|------------------------------|--------------------------------------------------------------------|--|--|
| CPU                          | 4 vCPU * 2 GHz (4 virtual sockets, 1 core for each socket)         |  |  |
| Memory                       | 8 GB RAM                                                           |  |  |
| Disk                         | <ul><li>Three disks - 50 GB each</li><li>One disk - 1 TB</li></ul> |  |  |
| Internet Protocol            | IPv4 only                                                          |  |  |
| Network interface card (NIC) | One vmxnet3 NIC with one port                                      |  |  |

**Note:** You can add up to a maximum of five search engine nodes for a single PowerProtect Data Manager. One search node can index maximum 1 billion files or 1,000 virtual machines.

#### **PowerProtect VM Direct protection engine**

PowerProtect Data Manager comes prebundled with an embedded VM Direct Engine. The engine is automatically used as a fallback proxy for performing backup and restore operations when the added external proxies fail or are disabled. The VM Direct Engine facilitates data movement for both virtual machine protection policies and Kubernetes cluster protection policies.

Dell Technologies recommends that you always deploy an external protection engine, also known as a VM proxy, because the embedded proxy has limited capacity for performing parallel backups. The following table details the requirements for the external VM Direct Engine:

Table 3. External VM Direct Engine requirements

| Specification                | Value                                                      |
|------------------------------|------------------------------------------------------------|
| CPU                          | 4 vCPU * 2 GHz (4 virtual sockets, 1 core for each socket) |
| Memory                       | 8 GB RAM                                                   |
| Disk                         | Disk 1: 59 GB                                              |
|                              | Disk 2: 98 GB                                              |
| Internet Protocol            | IPv4 only                                                  |
| Network interface card (NIC) | One vmxnet3 NIC with one port                              |
| SCSI controller              | 4 (maximum)                                                |

#### Notes:

- Total number of external VM Direct Engines supported with a single vCenter server is 25, although the recommended number is 7.
- · Network settings such as Gateway, IP Address, Netmask, and Primary DNS are important to specify.
- Each external VM Direct Engine can manage a maximum of 25 VM backup and recovery sessions.
- The embedded VM Direct Engine supports four backup and restore sessions.

#### Best Practices:

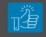

- Create a dedicated PowerProtect vCenter user, and avoid using the vCenter administrator
- Install VMware Tools on each virtual machine
- Use Hotadd transport mode for faster backups and restores and less exposure to network routing, firewall, and, SSL certificate issues
- Avoid deploying virtual machines with IDE virtual disks

# Planning the protection storage

PowerProtect Data Manager integrates multiple data protection products within the Dell Data Protection portfolio to enable data protection as a service. It enables new data paths with provisioning, automation, and scheduling that allow a data protection team to embed protection engines into the infrastructure for high-performance backup and recovery.

The PowerProtect Data Manager UI enables users with administrator credentials to add the following storage types:

- PowerProtect DD Management Center
- External PowerProtect DD series appliance

Note: You can also add a DD system in High Availability (HA) mode.

The following table shows the supported versions of DD series appliances:

Table 4. Supported versions of DD series appliances

| PowerProtect DD series appliance            | Supported versions                                                    |
|---------------------------------------------|-----------------------------------------------------------------------|
| Hardware                                    | DD990, DD4500, DD7200, DD9500, DD6300, DD6800, DD9300, DD9800, DD3300 |
| Operating system                            | DDOS 6.1.2 or higher                                                  |
| PowerProtect DD Management<br>Center (DDMC) | DDMC 6.1.0.x, 6.1.x with DDOS 6.1.x and higher                        |
| DD Virtual Edition (DDVE)                   | DDVE 4.0 and above                                                    |

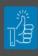

Best Practice: Create a dedicated PowerProtect Data Domain BOOST user and avoid using sysadmin account for Data Domain discovery.

**Note**: When a PowerProtect DD Management Center is added, PowerProtect Data Manager discovers all the supported DD series appliances that are managed by the PowerProtect DD Management Center.

# Planning networking

The following sections outline the networking requirements for deploying PowerProtect Data Manager.

#### IP and DNS requirement

Networking requirements are as follows:

- Unique IP addresses must be allocated to the PowerProtect Data Manager, VM Search Engine, and VM Direct Engine. Only IPV4 IP addresses are supported.
- NTP servers are recommended to sync PowerProtect Data Manager with NTP server.
- DNS server and default gateway servers should also be specified during install.
   You can configure up to three DNSs.
- Forward and reverse DNS lookups are recommended.
- When configuring PowerProtect Data Manager, do not use an IP address in the 172.24.0.192 /26 subnet. IP addresses from 172.24.0.192 through 172.24.0.255 are reserved for the private Docker network.
- vCenter registration and proxy deployment fail if the PowerProtect Data Manager server is deployed in the same private network as the internal Docker network.

#### Firewall and port requirements

PowerProtect Data Manager is a single node in a virtual appliance that uses the Linux SLES 12 firewall to protect and limit external access to the system. PowerProtect Data Manager uses a direct socket connection to communicate and move data internally and across the network to the required service with minimal overhead.

To enable communication between the PowerProtect Data Manager system and other applications, PowerProtect Data Manager configures firewall rules for ports that are used for inbound and outbound communication. The following table shows the port requirements for PowerProtect Data Manager:

Table 5. PowerProtect Data Manager port requirements

| Description                                     | Communication                                                                                                    | Port                                                                                                    |  |
|-------------------------------------------------|----------------------------------------------------------------------------------------------------|----------------------------------------------------------------------------------------------------|--|
| SSH communications                              | Bi-directional communication between the SSH client and the PowerProtect Data Manager appliance                                                                                | 22 TCP/UDP                                                                                                    |  |
| SQL, Oracle, Exchange,<br>SAP HANA, file system | Bi-directional communication between the PowerProtect Data Manager agent and the PowerProtect Data Manager appliance  Requirement applies to Application Direct and VM Direct. | 7000 TCP                                                                                                    |  |
| REST server                                     | Bi-directional communication between the HTTP client and the PowerProtect Data Manager appliance                                                                               | 8443 TCP                                                                                                    |  |
| RESTAPI server – VM<br>Direct                   | Bi-directional communication between the PowerProtect Data Manager agent and the PowerProtect Data Manager appliance  Requirement applies to SQL VM application aware.         | 8443 TCP                                                                                                    |  |
| UI redirect                                     | Inbound only                                                                                                    | • 80 TCP<br>• 443                                                                                                    |  |
| LDAP                                            | Outbound only                                                                                                    | <ul><li>389 TCP/UDP</li><li>636 TCP</li></ul>                                                                                                    |  |
| Discovery (devices)                             | Outbound between the PowerProtect Data Manager appliance and the device                                                                                                    | <ul> <li>3009 TCP—<br/>Storage Direct and<br/>DD system</li> <li>5989 TCP—SMI-S</li> <li>443 TCP—<br/>XtremIO</li> <li>7225 TCP—<br/>RecoverPoint</li> </ul> |  |
| PowerProtect Data<br>Manager agent              | Bi-directional communication between the database hosts and the PowerProtect Data Manager appliance This requirement applies to both Application Direct and VM Direct.         | 7000 TCP                                                                                                    |  |
| Embedded VM Direct service                      | Outbound                                                                                                    | 9090 TCP                                                                                                    |  |

| Description                      | Communication                                                                                                    | Port                                                        |
|----------------------------------|----------------------------------------------------------------------------------------------------|-------------------------------------------------------------|
| PowerProtect controller          | Outbound between the PowerProtect Data Manager appliance and PowerProtect Controller on the Kubernetes cluster                                                | 30095 TCP                                                   |
|                                  | PowerProtect Data Manager uses this port to pull the logs from the controller pod.                                                                            |                                                             |
| PowerProtect DD series appliance | Bi-directional port should be open<br>between DD series appliance and<br>External VM Direct or application<br>hosts.                                          | <ul><li>111 TCP</li><li>2049 TCP</li><li>2052 TCP</li></ul> |
| vCenter                          | Bi-directional between the PowerProtect Data Manager and vCenter for discovery, initiating Hot Add transport mode, restores including Instant access restore. | <ul><li>443 HTTPS</li><li>7444 TCP</li></ul>                |

Note: To get a detailed list, see the PowerProtect Data Manager Security Configuration Guide.

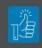

#### **Best Practices:**

- · Verify all components have network connectivity to each other
- · Configure forward and reverse lookup addresses

# Planning application hosts

Dell Technologies recommends preinstalling the supported application agents:

- PowerProtect Data Manager Oracle RMAN Agent
- PowerProtect Data Manager Microsoft Exchange server Agent
- PowerProtect Data Manager Microsoft SQL server Agent
- PowerProtect Data Manager File System Agent
- PowerProtect Data Manager SAP HANA Agent

# User permission requirements for supported platforms

The following table shows an overview of the permissions requirements for all supported platforms.

Note: Check individual guides for more details about permissions for each workload.

Table 6. User permissions requirements for supported platforms

| Amuliantiam                    |                                                                              | User permissions requirements                |                                              |                                              | Documentation                                                               |
|--------------------------------|------------------------------------------------------------------------------|----------------------------------------------|----------------------------------------------|----------------------------------------------|-----------------------------------------------------------------------------|
| Application workload           | Installation and Backup: Backup: Recovery discovery Self-service Centralized |                                              | Recovery                                     |                                              |                                                                             |
| SQL –<br>Application<br>Direct | Any user with local administrator privileges                                 | Any user with local administrator privileges | Any user with local administrator privileges | Any user with local administrator privileges | PowerProtect Data Manager Microsoft Application Agent SQL Server User Guide |

| SQL –<br>Application<br>Aware | Any user with local administrator privileges                                                                                                    | Not applicable                                                                                                    | Any user with local administrator privileges                                                                                                    | Any user with local administrator privileges                                                                                                    | PowerProtect Data Manager Microsoft Application Agent SQL Server User Guide      |
|-------------------------------|----------------------------------------------------------------------------------------------------|----------------------------------------------------------------------------------------------------|----------------------------------------------------------------------------------------------------|----------------------------------------------------------------------------------------------------|----------------------------------------------------------------------------------|
| Microsoft<br>Exchange         | Any user with local administrator privileges  Note: To create a user using the App Agent Exchange Admin Configuration tool, log in with domain administrator permissions. | Exchange User configured using the App Agent Exchange Admin Configuration tool                                                                                                    | Exchange User configured using the App Agent Exchange Admin Configuration tool                                                                                                    | Exchange User configured using the App Agent Exchange Admin Configuration tool  OR  Any specific user group privileges to the system account and user account that will perform the restore operations | PowerProtect Data Manager Microsoft Application Agent Exchange Server User Guide |
| SAP HANA                      | Operating system root user                                                                                                    | System database:     System database user with backup administrator, catalog read role     Tenant database:     Either system database user with database administrator role or tenant database administrator with backup administrator, catalog read roles | HANA studio:     System     database:     System     database     user with     backup     administrator,     catalog read     role  Tenant     database:     Either system     database     user with     database     administrator     role or tenant     database     administrator     role or tenant     database     administrator     with backup     administrator     with backup     administrator     with backup     administrator     with backup     administrator,     catalog read     roles  HANA CLI     Hana     ( <sid>adm)     user from CLI</sid> | Database<br>administrator or<br>Hana <sid>adm<br/>operating system<br/>user</sid>                                                                                                    | PowerProtect Data Manager SAP HANA Agent User Guide                              |

| Oracle         | Oracle user for<br>RMAN agent install<br>(.install.sh)                                                                                                    | Oracle operating system user (by default)                                                             | Oracle operating system user (by default)                                                                                         | Oracle operating system user (by default)                                                                                                    | PowerProtect Data Manager Oracle RMAN Agent User Guide |
|----------------|----------------------------------------------------------------------------------------------------|----------------------------------------------------------------------------------------------------|----------------------------------------------------------------------------------------------------|----------------------------------------------------------------------------------------------------|--------------------------------------------------------|
|                | And                                                                                                    | OR                                                                                                    | OR                                                                                                    | OR                                                                                                    |                                                        |
|                | Operating system root user for agent                                                                                                    | Oracle database user                                                                                  | Oracle database user                                                                                                    | Oracle database user                                                                                                    |                                                        |
|                | service<br>(PowerProtect<br>Agent RPM)                                                                                                    | (Oracle 12c and<br>later sysbackup<br>privilege is<br>required of any<br>database user)               | (Oracle 12c and later sysbackup privilege is required of any database user)                                                       | (Oracle 12c and<br>later sysbackup<br>privilege is<br>required of any<br>database user)                                                             |                                                        |
|                |                                                                                                    | Precedence (high<br>to low):<br>Wallet/DB/OS<br>Authentication                                        | Precedence<br>(high to low):<br>Wallet/DB/OS<br>Authentication                                                                    | Precedence<br>(high to low):<br>Wallet/DB/OS<br>Authentication                                                                                      |                                                        |
| File system    | <ul> <li>For Linux:         Operating system root user     </li> <li>For Windows:         Any user with local administrator privileges     </li> </ul>                        | For Linux:     Root user      For Windows:     Any user with local     administrator     privileges   | For Linux:     Root user      For Windows:     Any user with local     administrator     privileges                               | For Linux:     Root user      For Windows:     Any user with local     administrator     privileges                                                 | PowerProtect Data Manager File System User Guide       |
| VMware         | A vCenter user account at the root level of the vCenter that is strictly dedicated for use with VM Direct protection engine  Note: Avoid using vCenter administrator account. | Not applicable                                                                                        | Dedicated vCenter user account at the root level of vCenter Note: The User Guide provides a full list of user account privileges. | Full VM restore:     Dedicated vCenter user account at the root level of vCenter      FLR restore:     Any user with local administrator privileges | PowerProtect Data Manager Virtual Machine User Guide   |
| Storage Direct | For Linux – root<br>user  For Windows- Any user with local<br>administrator<br>privileges                                                                                     | Ddboost and DdVdiskUser specified in the lockbox configuration file must have the administrator role. | Ddboost and DdVdiskUser specified in the lockbox configuration file must have the administrator role.                             | Ddboost and DdVdiskUser specified in the lockbox configuration file must have the administrator role.                                               | PowerProtect Data Manager Storage Direct User Guide    |

To provide local administrator privileges correctly to a domain user on Windows server:

- On the Active Directory server, create a domain user account (dns\domain user) or use an existing domain user.
- 2. Make the user a member of "Backup Operations" and "Remote Desktop Users."
- 3. Log in to the application host as system administrator.
- 4. Go to **Control Panel > User Accounts > Manage User Accounts**, and add the new user with local administrator privileges.
- 5. Click Start > Administrative Tools > Local Security Policy > User Rights Assignment > Log on as a Service, and add the new user.
- 6. Disable UAC.

This domain user account can now be used to perform SQL, Exchange, and file system application agent installations.

## Planning licensing

The available license types are as follows.

- **Trial**: Applied automatically on installation of PowerProtect Data Manager and enabling full use of the product for up to 90 days without applying a license key. When the trial period ends, PowerProtect Data Manager continues to operate with full functionality so that you can apply a permanent license.
- Front-end protected capacity by terabyte (FETB): The primary model of e-Licensing, which is based on the capacity that you want to protect. For example, you can purchase a 100 TB license, which enables you to protect up to 100 TB of data.
- Socket-based: Licensed per CPU socket on virtual machine hosts that are being backed up or replicated.

**Note**: When upgrading from a previous release, any existing license, and its associated Secure Remote Services connections (SupportAssist replaces Secure Remote Services in PowerProtect Data Manager 19.8.) care removed from the system and replaced with a 90-day trial license. Therefore, a valid FETB license for PowerProtect Data Manager and any associated Secure Remote Services connections must be reinstalled.

To obtain the XML license file from the Dell license management website, you must have the License Authorization Code (LAC), which is emailed from Dell. If the LAC is misplaced or not received, contact a Dell technical support representative.

### **Deployment of PowerProtect Data Manager**

PowerProtect Data Manager Appliance is easy to install and configure. The PowerProtect Data Manager Open Virtual Appliance (OVA) can be deployed using one of the following methods:

 Manually deploying the OVA to a vCenter server—Use this method to deploy the OVA to a stand-alone or cluster host, while logged into the vCenter server.
 Configuration of the network settings is supported during the deployment. Manually deploying the OVA to an ESXi host—Use this method to deploy the OVA
while logged in to an ESXi host. Use the VM console to configure the network
settings after the deployment completes.

**Note**: Enter the network details correctly in the network section of the OVA deployment flow; otherwise, the appliance will not connect after deployment.

Once the PowerProtect Data Manager OVA deployment is completed, all the services and components of the software are accessible.

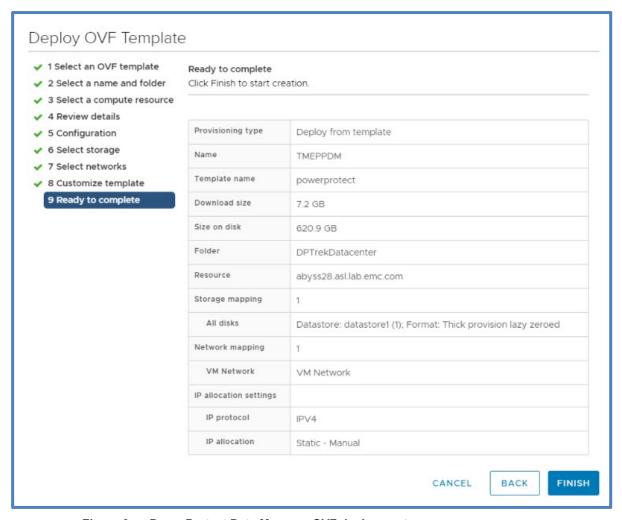

Figure 2. PowerProtect Data Manager OVF deployment

### Post-installation steps for PowerProtect Data Manager

Once the PowerProtect Data Manager OVA is successfully deployed and the VM is powered on, you can access the PowerProtect Data Manager UI. Enter the IP address or FQDN configured during the deployment using https://appliance\_hostname.

The security certificate that encrypts communication between the PowerProtect Data Manager UI and the web browser is self-signed. A self-signed certificate has been signed by the web server that hosts the secure web page being viewed by a web browser. This

certificate is enough to establish an encrypted channel between the web browser and the server. However, it has not been signed by a trusted authority.

The next step is to configure the basic settings for the PowerProtect Data Manager. Google Chrome is the only supported browser.

#### Welcome screen

The **Welcome** screen is displayed when the PowerProtect UI is accessed for the first time after deploying the OVF template. There are two options available on this screen: New Install and Restore Backup.

- New Install: If you are installing the device for the first time, click New Install.
- Restore Backup: This option is used when PowerProtect Data Manager appliance
  must be restored from a previous backup. To delay jobs defined by your protection
  policies until otherwise specified, select the option After restoring, keep the
  product in recovery mode so that scheduled workflows are not triggered. A
  system alert is displayed in the PowerProtect Data Manager.

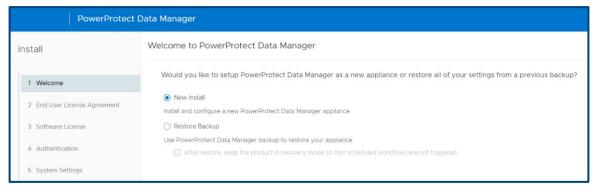

Figure 3. PowerProtect Data Manager welcome screen

# End-user license agreement (EULA)

Scroll through the agreement and accept the license.

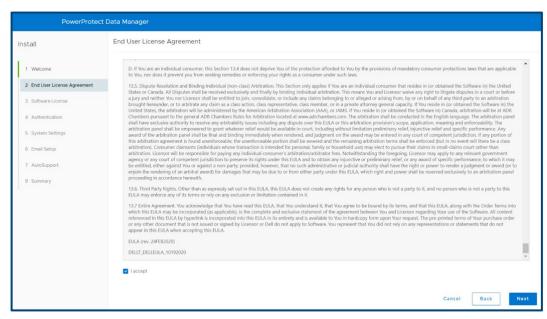

Figure 4. PowerProtect Data Manager EULA

#### License

PowerProtect Data Manager has three types of license-trial license (valid for 90 days), Front-End Terabyte (FTEB) protected capacity and socket-based.

The relevant .xml license file can be obtained from the Dell license management website. To obtain the license file, you must have the License Authorization Code (LAC), which was emailed from Dell. If you have not received the LAC, contact your technical support representative.

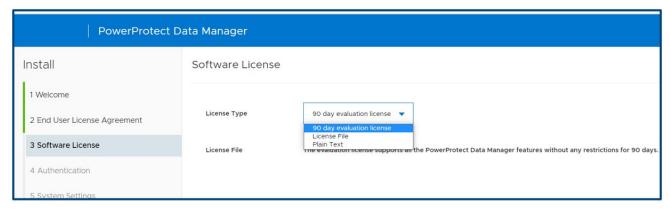

Figure 5. PowerProtect Data Manager license type selection

#### **Authentication**

The authentication screen allows the administrator to set an authentication password for appliance management. In addition, the administrator can set the same password or a different one using the toggle key option for the root, administrator, and support accounts for Linux, SSH, and support activities.

From the PowerProtect Data Manager CLI, password expiry can be set to never for users such as administrator, root, and support accounts by running the following command:

```
chage -m 0 -M 99999 -I -1 -E -1 <role-name>
```

 The administrator password is used to log in to the PowerProtect Data Manager management console.

Note: PowerProtect Data Manager application user's password is set to 60 days by default. To extend the expiration time, update the value of the parameter aaa.server.policies.password.maxAge in the properties file: /usr/local/brs/lib/aaa/config/application-policies-custom.properties

- The service password is used to log in to SSH for support activities.
- The lockbox password is used during restore operations.

**Note**: You can select **Use of the same password for all** to set the same password for administrator, service, and lockbox accounts, but it is not recommended. Save all the passwords securely for later use.

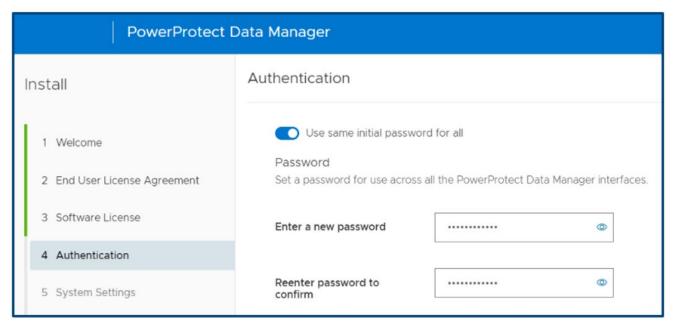

Figure 6. PowerProtect Data Manager authentication

#### **System settings**

The system settings screen allows the user to add the NTP server. Dell Technologies recommends that users always add an NTP server and sync the PowerProtect Data Manager with it.

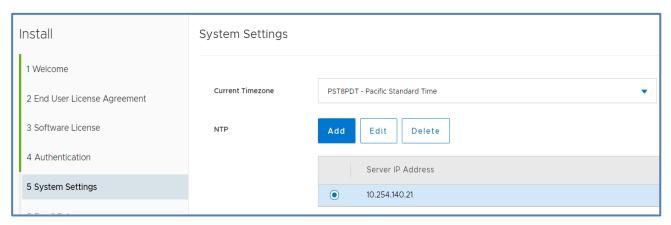

Figure 7. PowerProtect Data Manager system settings

## Email and SMTP setup

Email setup is an optional step. The SMTP server can be configured to receive the PowerProtect Data Manager alerts using a specified email address. To send diagnostic and usage data to Dell for proactive support and to help improve our products and services, switch Auto Support to ON.

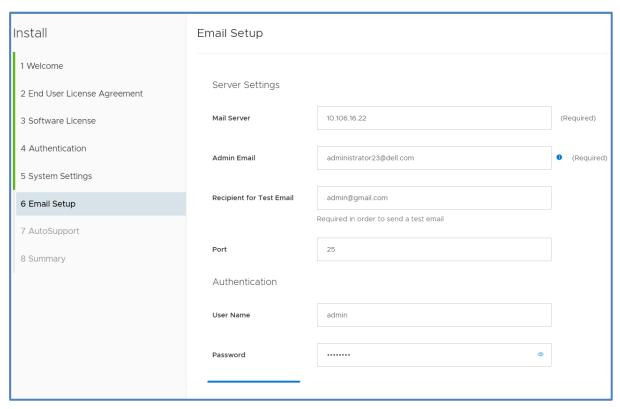

Figure 8. PowerProtect Data Manager email setup (optional)

# Login and Getting Started

Once the DONE button on the summary screen is selected, the PowerProtect Data Manager applies all the configured settings, and the login screen is displayed after the setup is complete.

A user can now log in to the PowerProtect Data Manager using the credentials specified in the authentication step. The default login username is admin.

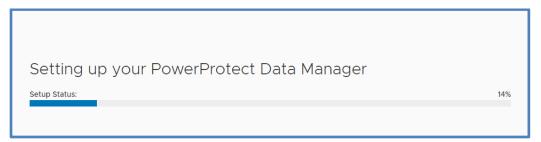

Figure 9. PowerProtect Data Manager configuration in progress

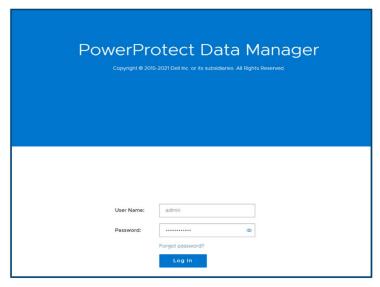

Figure 10. PowerProtect Data Manager login screen

After logging in, the **Get Started** screen is visible. The PowerProtect Data Manager returns to the **Get Started** screen until you click **Skip This**.

The **Get Started** screen can be accessed at any time through **System Settings** > **Getting Started**. The navigation options on the **Get Started** screen are:

- License: Links to the License addition page
- Support: Links to the SupportAssist configuration page
- Assets: Links to the Asset sources page.
- Storage: Links to the target Storage Addition or configuration page

Click Launch to skip this step and go to the main UI.

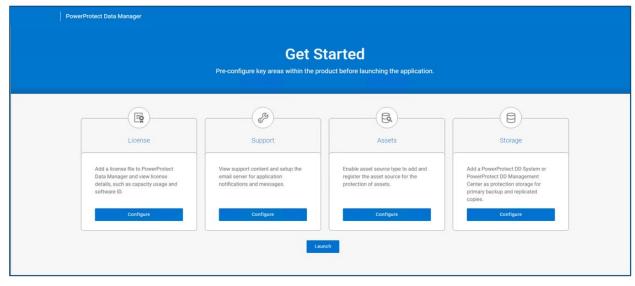

Figure 11. PowerProtect Data Manager Get Started screen

Configure SupportAssist for PowerProtect Data Manager SupportAssist is a support tool that communicates with PowerProtect Data Manager to monitor your environment, automatically detect current and potential issues, and collect and store diagnostic data. SupportAssist securely sends the data that is required for troubleshooting an issue to Technical Support for diagnostic purposes and Customer Support.

SupportAssist provides the following features and benefits:

- Proactive monitoring and issue prevention
- Facilitates upgrade package downloads
- Automatic support case creation based on event alerting
- Automatic health checks
- Communicates telemetry data
- Real-time troubleshooting
- Customer support

**Note:** SupportAssist provides automated support capabilities for PowerProtect Data Manager systems. SupportAssist replaces Secure Remote Services in the current release of PowerProtect Data Manager. If you have configured Secure Remote Services previously, the PowerProtect Data Manager system automatically migrates Secure Remote Services to SupportAssist when you upgrade the PowerProtect Data Manager. SupportAssist cannot be configured when you have a trial license.

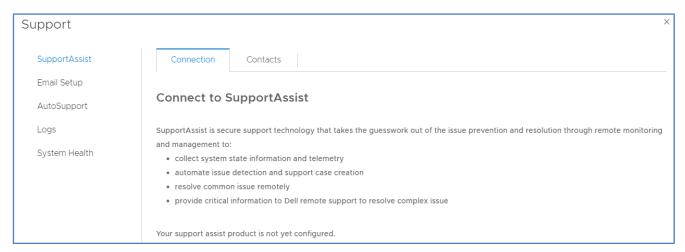

Figure 12. Connecting to SupportAssist

An access key and PIN are required to configure a secure connection between PowerProtect Data Manager and SupportAssist. You must apply the access key and PIN once.

For details, see PowerProtect Data Manager Deployment Guide to complete this setup.

Setting up disaster recovery of PowerProtect Data Manager The PowerProtect Data Manager system protection service enables you to protect the persistent data of a PowerProtect Data Manager system from catastrophic loss by creating a series of system backups.

- Each backup is considered a "full" backup although it is created in an incremental manner. The persistent data that is saved in a backup includes the Lockbox and Elasticsearch databases.
- The backup operation creates a Point-in-Time snapshot of the database while the system is in a quiesced state. While the system is quiesced, user functionality is limited. After the snapshot is completed, and while PowerProtect Data Manager copies the snapshots to the DD storage unit, full user functionality is restored. If the system fails to quiesce, PowerProtect Data Manager still takes a backup, which is marked as crash consistent instead of application consistent.
- To store system backups, you must configure and assign a private DD storage unit for the PowerProtect Data Manager system. The system protection service enables you to manage the frequency and start time of an automated system backup, perform manual backups, and define the length of time that the system backups are available for recovery.

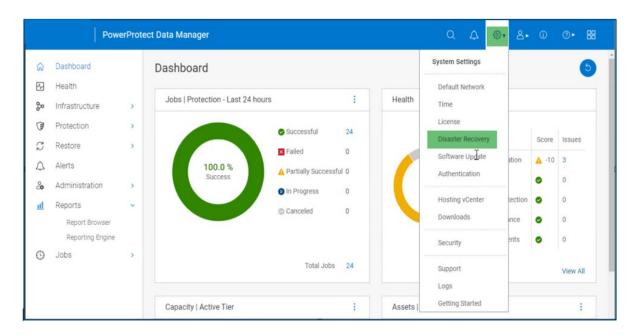

- File Search indexes are backed up for DR recovery along with other component DR backups.
- Make the following selections, and then click Save.
  - Select Enable Backup.
  - At Protocol, select NFS or DDBoost. (DDBoost is recommended.)
  - At PowerProtect DD System, select the system from the drop-down menu if it
    has already been added; otherwise, add a PowerProtect DD appliance.

#### Post-installation steps for PowerProtect Data Manager

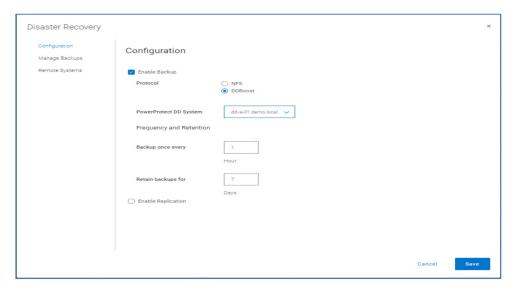

The initial backup runs, and then backups are automatically triggered every hour.

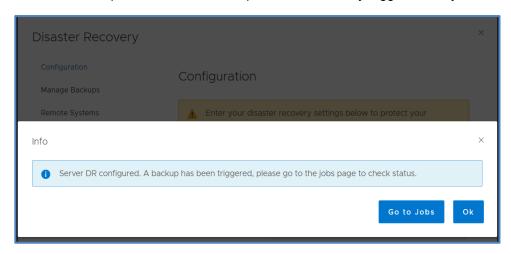

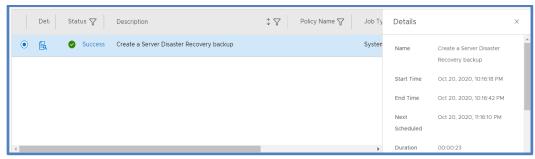

## Add asset sources

In PowerProtect Data Manager, assets are the basic units that PowerProtect Data Manager protects. Asset sources are the mechanism that PowerProtect Data Manager uses to manage assets and communicate with the storage system where backup copies of the assets are stored.

Asset sources can be a vCenter Server, Kubernetes cluster, application host, or SMIS server. Assets can be Virtual Machines, Exchange databases, SQL databases, Oracle databases, SAP HANA databases, File systems, Kubernetes namespaces, or Storage Groups.

#### Add a vCenter Server

An asset source, such as a vCenter Server, must be enabled in PowerProtect Data Manager before you can add and register the asset source for the protection of assets.

Follow these steps to add a vCenter Server as an asset source in the PowerProtect Data Manager UI:

1. Select Infrastructure > Asset Sources > Virtual Machine > Enable Source.

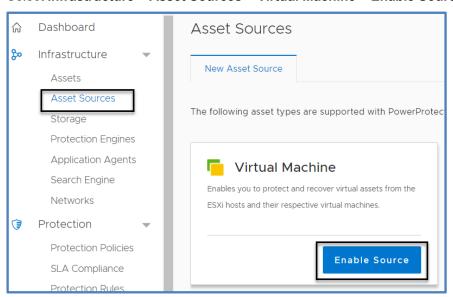

2. Enter the vCenter details and click Save.

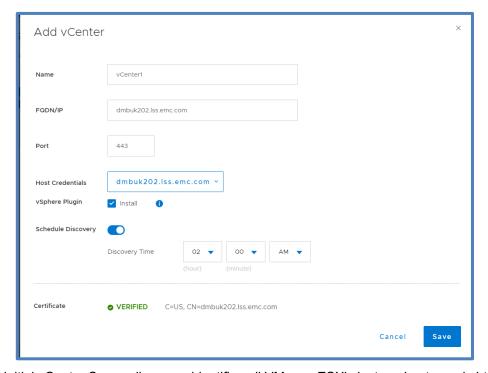

The initial vCenter Server discovery identifies all VMware ESXi clusters, hosts, and virtual machines within the vCenter Server. Subsequent discoveries are performed automatically according to a fixed interval to identify any additional or changed VMware entities since the last discovery operation. You can also manually initiate a discovery of VMware entities

at any time from the **vCenter** tab of the **Asset Sources** window by selecting a vCenter Server and clicking **Discover**.

After the vCenter virtual machine assets are discovered, you can add a VM Direct appliance to facilitate data movement and then create virtual machine protection policies to back up these assets.

#### Add other asset sources

In addition to vCenter Server asset sources, PowerProtect Data Manager provides the option to enable the following asset sources to protect application assets.

- Kubernetes Cluster
- File System Agent
- Microsoft Exchange Agent
- Microsoft SQL Agent
- Oracle RMAN Agent
- SAP HANA Agent
- Storage Direct Agent for Storage Data Management

**Note**: This white paper does not provide instructions for each application agent. For links to the individual application agent user guides, see User permission requirements for supported platforms.

#### Select Infrastructure > Asset Sources > Enable Source.

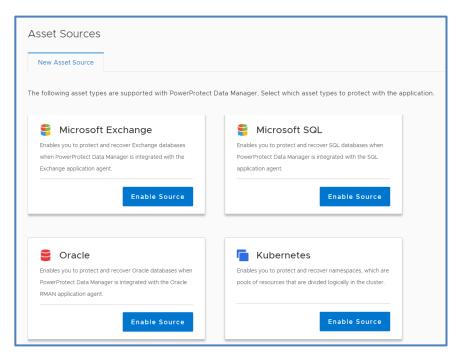

# Configuring PowerProtect Search Engine

When you install PowerProtect Data Manager version 19.3 or later, the PowerProtect Search Engine is installed by default. The following bullet points explain its usage:

- The PowerProtect Search Engine indexes virtual machine file metadata to enable searches based on configurable parameters. To use this feature, add at least one search engine node to the Search Engine to form a search cluster, and then enable the indexing feature.
- PowerProtect Search is an optional feature that can be enabled, set up, and configured for virtual machine backups and protection policies. When you enable this feature, a backup of the Search Engine is taken as part of the server backup process.
- As of this release, you cannot disable these backups. When Search is enabled, you
  must allow the Search Engine virtual machine on the DD series appliance that
  contains the Server Backup MTree: Add the search node IP address or hostname
  to the client list for the NFS export.

Add and configure the Search Engine as follows:

 To add the Search Engine, select Infrastructure > Search Engine and click Add Node.

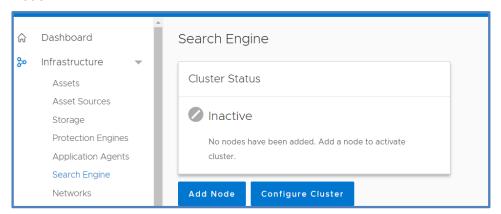

2. In the **Add Search Engine Node** dialog box, enter the required network parameters.

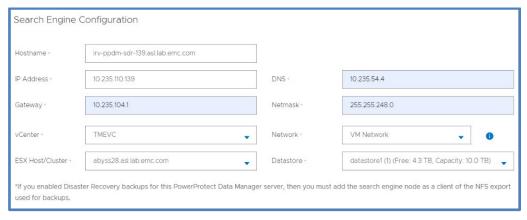

3. Select **Add** and wait a few minutes for the VM to show the **Node State** as **Ready**.

#### Post-installation steps for PowerProtect Data Manager

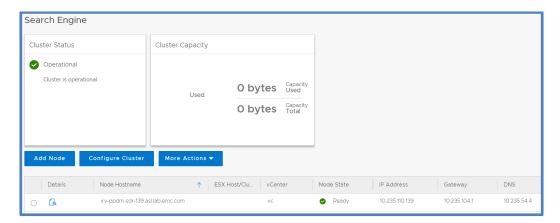

# Adding external VM Direct Engine

In the **Protection Engines** window, deploy an external VM Direct Engine, also referred to as a VM proxy, to facilitate data movement for virtual machine protection policies:

1. Select Infrastructure > Protection Engine > Add.

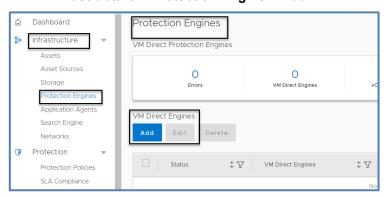

2. Enter the network details and click Next.

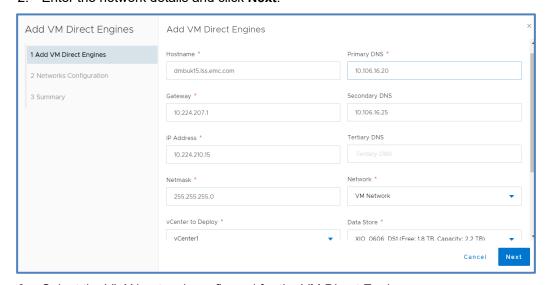

3. Select the VLAN network configured for the VM Direct Engine.

For more details about adding multiple VLANs, see

#### Multiple VLAN configurations.

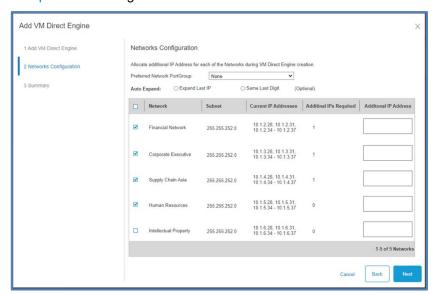

The proxy is automatically deployed on the vCenter. Once its status shows that it is ready, you can configure VM backups.

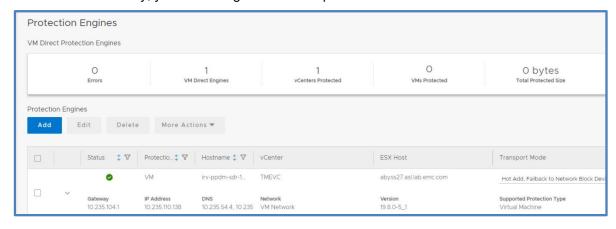

#### Adding PowerProtect DD series appliance

The PowerProtect Data Manager UI enables users with administrator credentials to add the following storage types:

- PowerProtect DD Management Center
- External PowerProtect DD series appliance

For each PowerProtect DD series appliance, the PowerProtect DD Management Center that manages the DD system is indicated in the **Managed By** column in the table.

If a DD series appliance is added directly to the PowerProtect Data Manager, the name that was provided for the DD series when it was added to the PowerProtect Data Manager system is displayed in the **Managed By** column.

Add the PowerProtect DD series appliance:

1. Select Infrastructure > Storage and click Add.

#### Post-installation steps for PowerProtect Data Manager

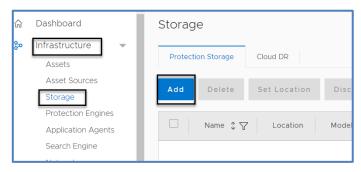

2. Enter the DD series appliance details and click Save.

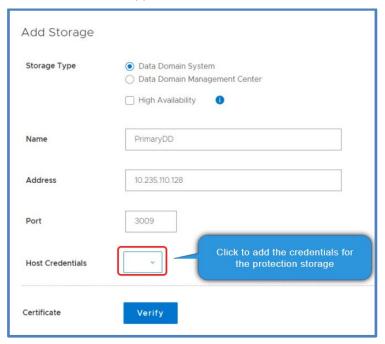

3. Add the host credentials and click Save.

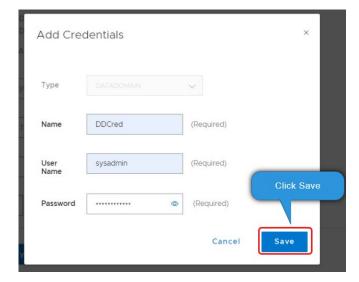

4. At Verify Certificate, click Accept.

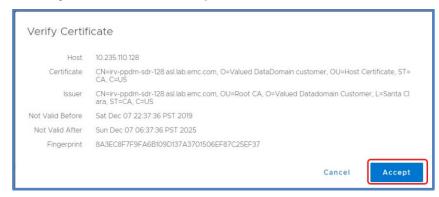

5. Under **Add Storage**, confirm that the certificate status is displayed as **Verified**, and then click **Save**.

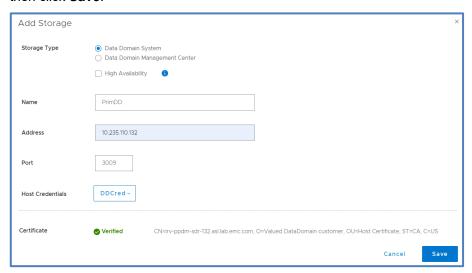

#### Verification

Discovery is completed within a few minutes. Verify that DD series appliance has been added to the PowerProtect Data Manager successfully by selecting **Infrastructure** > **Storage** > **Protection Storage** tab.

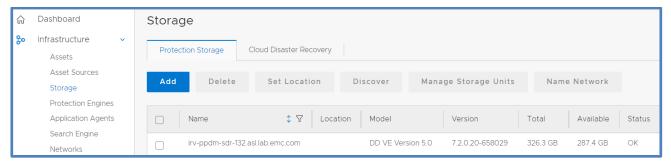

You are now ready to start configuring the backups. For more information about configuring VM, file system, and application backups, along with other management activities, see the *PowerProtect Data Manager Administration and User Guide*.

### **Multiple VLAN configurations**

Multiple VLAN configurations: Introduction and prerequisites

PowerProtect Data Manager can separate management and backup traffic onto different virtual networks (VLANs). Virtual networks help to improve data traffic routing, security, and organization.

- The default configuration routes the management traffic over the same network as backup traffic. All assets are part of the same network.
- Virtual networks can also be configured to separate management traffic from backup traffic. This configuration can also separate traffic that originates from different networks.

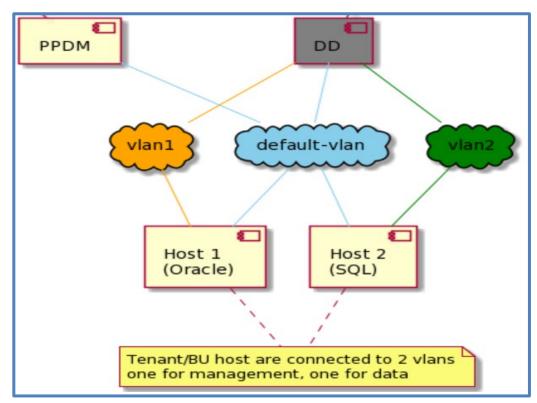

Figure 13. Example of 2-VLAN environment

Before you configure a virtual network, complete the following actions:

- 1. Register the vCenter server on which the PowerProtect Data Manager is deployed. You can verify the registration on the **vCenter** tab of the **Asset Sources** page.
- 2. Configure the network switch port for trunk mode. This setting allows the port to carry traffic for multiple VLANs.
- 3. Enable Virtual Guest Tagging (VGT) mode on the VMware ESXi virtual network switch port for the PowerProtect Data Manager. Configure the virtual switch port for VLAN ID 4095.
- Configure a VLAN interface for the DD through the Interfaces tab on the Hardware
   Ethernet window in the DD System Manager. The DD documentation provides more information relating to this activity.

5. Add the DD series appliance as protection storage for the PowerProtect Data Manager.

**Note**: PowerProtect Data Manager does not verify the network switch configurations. If the physical or virtual network switch is incorrectly configured, the virtual network configuration fails.

## Configuring VLAN

PowerProtect Data Manager names each virtual network in two places, the interface to the DD series appliance and the interface to the protected assets. These names are not required to match. However, Dell Technologies strongly recommends that you use the same network name in both locations for each virtual network. Record each network name for later use.

- Adding a virtual network includes creating a pool of static IP addresses.
   PowerProtect Data Manager uses these addresses for the local interfaces to the virtual network and for any VM Direct Engines that you deploy on this network.
   Ensure that you have enough IP addresses available on each network to meet this requirement. To prepare for future expansion, you can add more IP addresses than are initially required.
- The initial steps to configure and add each virtual network are one-time events. The subsequent steps to assign virtual networks to protection policies or assets happen as required.
- Configuration is nondisruptive. You can add, edit, or delete virtual networks without affecting background activities, disconnecting network interfaces, or affecting the PowerProtect Data Manager user interface.

Configuration follows a multistep workflow as follows:

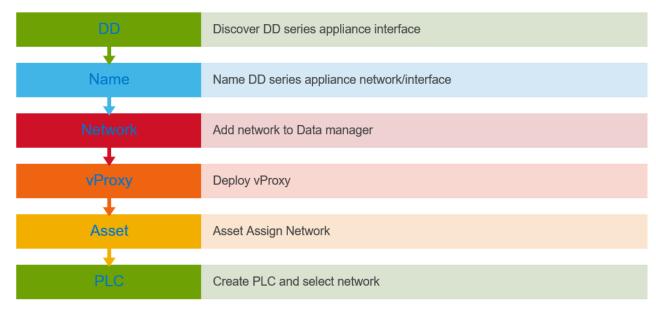

Figure 14. VLAN configuration steps

#### Discover and name PowerProtect DD series network or interface

After adding the DD series appliance as protection storage, name the virtual network between the PowerProtect Data Manager and the DD series appliance.

To rename a virtual network (edit the network name):

 Select Infrastructure > Storage > Protection Storage and select the Name Network tab.

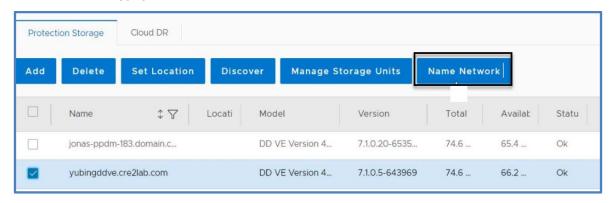

2. Select the network, add the VLAN name, and click Save.

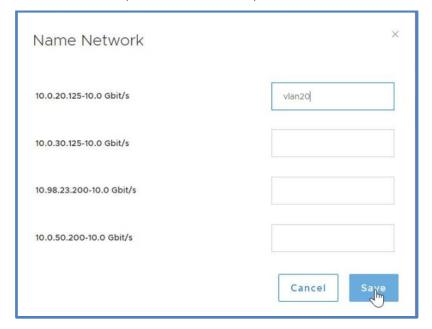

#### Add the virtual network to the PowerProtect Data Manager

Configure a new virtual network for use with assets and protection policies. Each new virtual network requires at least one IP address for a PowerProtect Data Manager network interface. Review the number of IP addresses needed field before you supply the required static IP addresses.

#### Select Infrastructure > Networks and click Add Network.

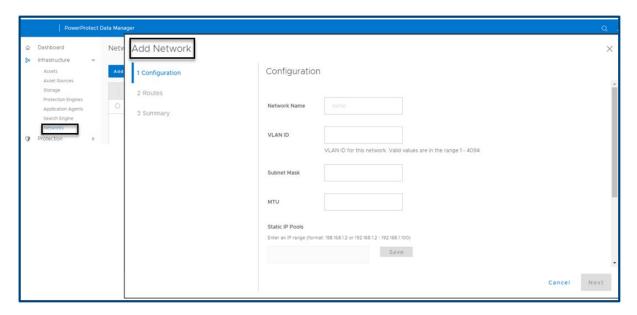

#### Assign the preferred virtual network to a protection policy or asset

Assignments identify which assets should use each virtual network. You can associate an asset with a virtual network by using one of two methods:

• **Using protection policy**: PowerProtect Data Manager can be configured to choose a preferred virtual network for all assets on a protection policy. The network interface has a drop-down menu, and you can select the preferred network for Primary backup and Replicate.

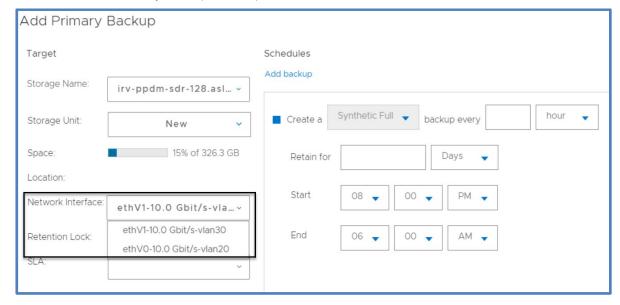

Using asset: Virtual networks can be assigned to individual assets. This method is
optional and overrides any virtual network assignment from a protection policy.
Assets that are not individually assigned a virtual network automatically use the
preferred virtual network.

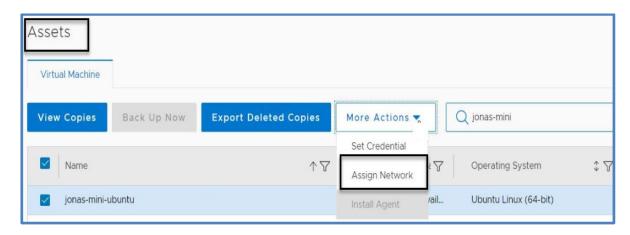

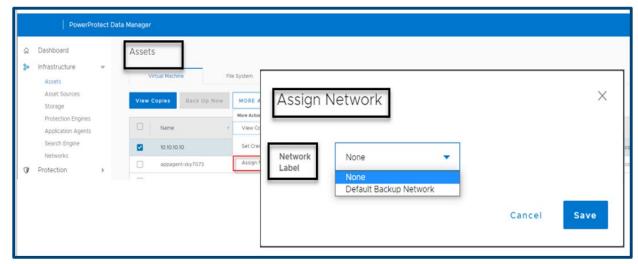

#### **Supported scenarios**

PowerProtect Data Manager 19.11 supports virtual networks for the following use cases:

- Virtual machine backups
- Database backups
- Exchange backups
- · File system backups
- Replication
- Disaster recovery
- Cloud DR
- Storage data management

# Notes and limitations of multiple VLANs

Consider the following information when you are using multiple VLANs:

- PowerProtect Data Manager supports only VGT mode (multi VLAN) unlike vProxy, which supports both VST (single VLAN) and VGT modes. Therefore, the UI does not show a selection for a port group for PowerProtect Data Manager.
- No restrictions apply to the operation flow sequence. Any parameter can be edited to modify or add values for the defined parameters.

- The DD series appliance network name can be different, but PowerProtect Data Manager and assets must reach the DD series appliance network. Using a proper naming convention helps.
- Customers are responsible for ensuring that networks are reachable and configured correctly.
- An old vProxy cannot be edited and attached to a VST or VGT port group. It must be reconfigured.
- We recommend that you have PowerProtect Data Manager and the DD series appliance in the same VLAN; otherwise, proper gateway/routing must be established.
- Search can only be done in the default VLAN.
- PowerProtect Data Manager asset restriction (application and file system): If the
  assets of the same host/client are attached to different networks, those assets must
  be on different policy.

## **Scalability limits for PowerProtect Data Manager**

The following limits have been tested successfully with PowerProtect Data Manager for the vCenter Server, the VM Direct Engine, and DD systems.

Table 7. Tested limits for PowerProtect Data Manager components

| Component (per PowerProtect Data Manager) | Tested limits |
|-------------------------------------------|---------------|
| vCenter Servers supported                 | 12            |
| External VM Direct Engines supported      | 40            |
| DD series appliances supported            | 10            |
| Virtual machines                          | 10,000        |
| Maximum search engine node                | 5             |

#### Notes:

These numbers are not maximum (hard) limits but should be considered as best practice when scaling your environment.

The vCenter server limit is subject to the VM Direct Engines overall limit of 40 and per vCenter limit of 25. For example, using the maximum tested number of vCenter servers (12), you could add an average of three VM Direct Engines per vCenter.

The number of external VM Direct Engines was tested across 10 vCenter servers (for example, 4 VM Direct Engines per vCenter).

### **Conclusion**

This document provides a detailed overview of the PowerProtect Data Manager deployment requirements, process, and best practices to successfully deploy a new PowerProtect Data Manager.

### **Technical support and resources**

# Technical support

For the most up-to-date software compatibility information for PowerProtect Data Manager, see the E-Lab Navigator at https://elabnavigator.emc.com/eln/modernHomeDataProtection.

For technical support, see the **Dell Support** website.

#### Dell Technologies documentation

The following links provide other information related to this document. Access to documents depends on your login credentials. If you do not have access to a document, contact your Dell Technologies representative.

- PowerProtect Data Manager Info Hub
- PowerProtect Data Manager Administration and User Guide
- PowerProtect Data Manager Deployment Guide
- PowerProtect Data Manager Security Configuration Guide
- PowerProtect and Data Domain core documents